## **How to Place a Stop Payment Online**

*The following information describes how to place a stop payment on a check. To place a stop payment for an ACH item, please visit your local branch or contact or Customer Service team.*

Log into online banking at<https://my.texasgulfbank.com/login>

**Click on the account tile** that the check was written from.

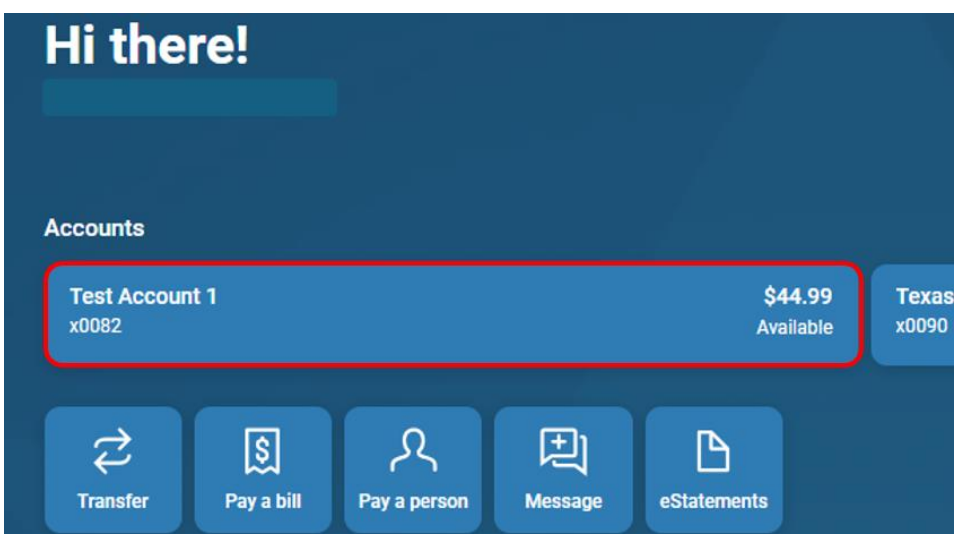

Click on the **Stop payments** tile.

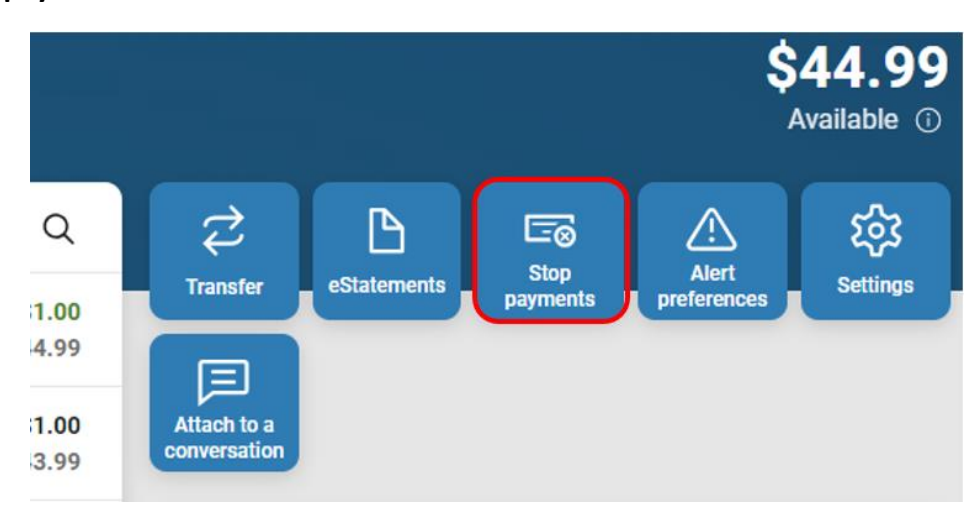

To add a new Stop payment, click on the **+** in the right corner or the **+ Stop Payment** in the middle of the screen.

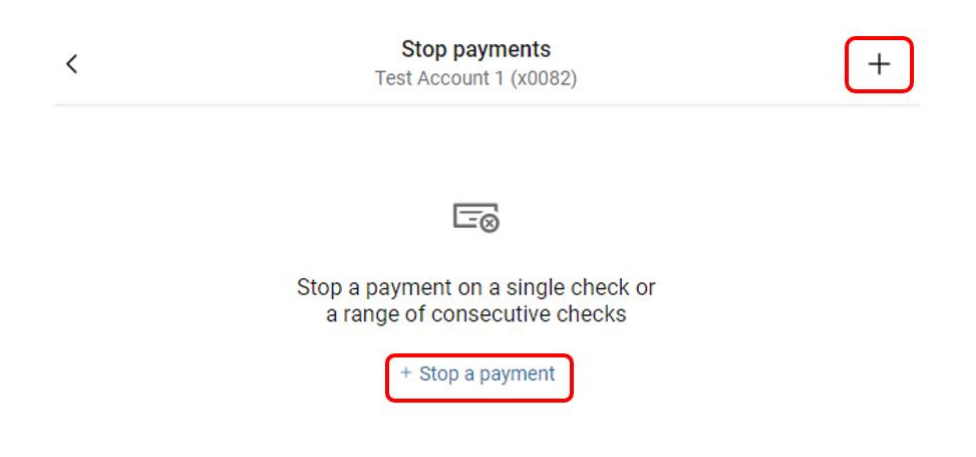

Select **A single check** if there is only one item to place a Stop payment on.

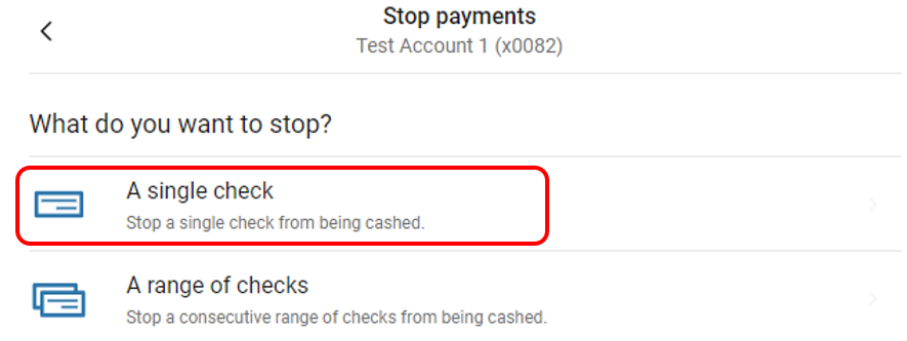

Fill in the required information, then click on **Select Reason** to advance to the next screen.

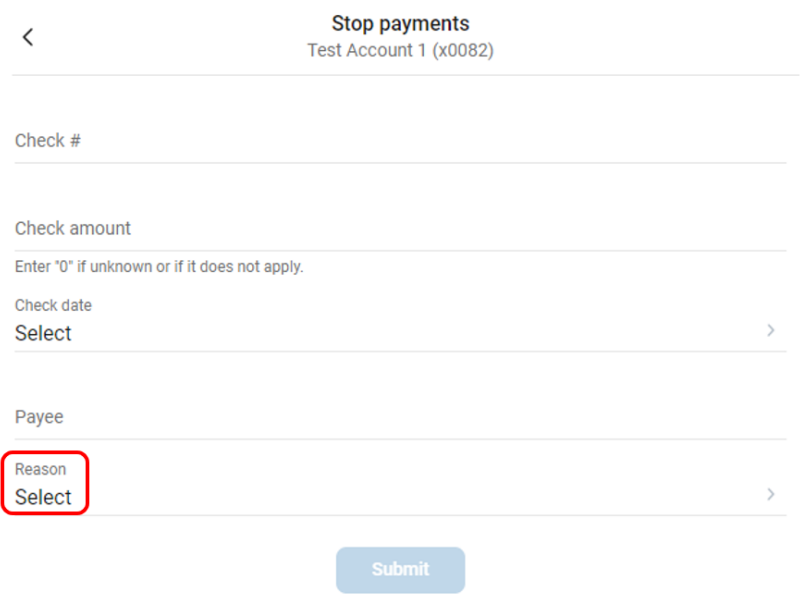

## **Select** the reason for Stop payment.

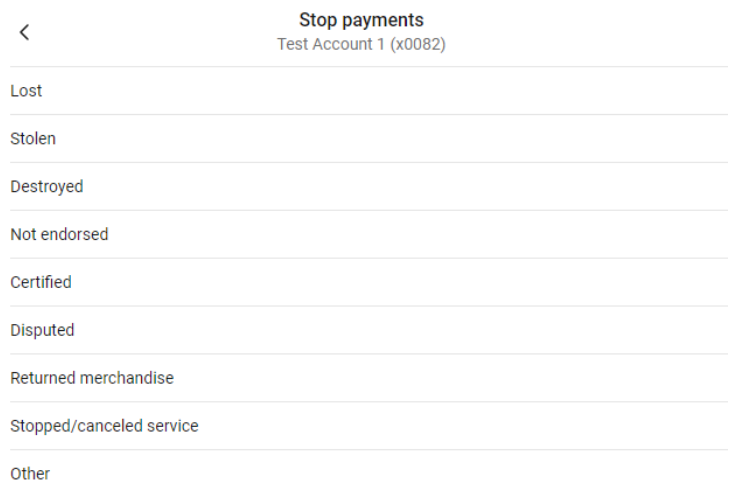

You will be taken back to the Stop payments screen. Click **Submit** to complete the Stop payment.

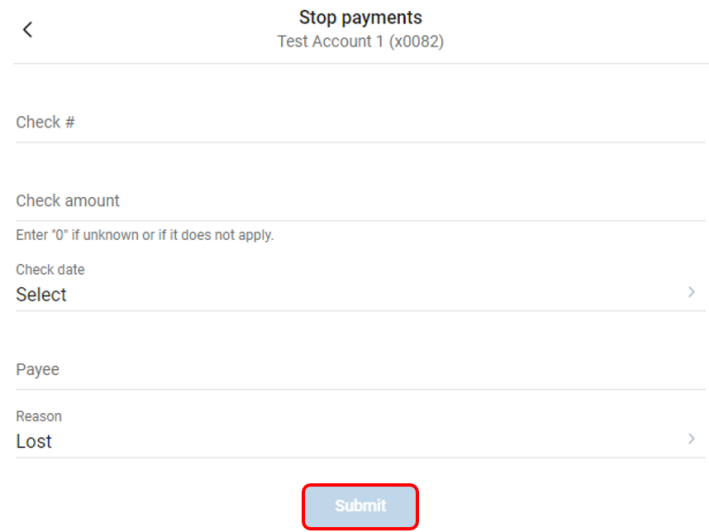

\*If "Other" is selected for the reason of the Stop payment, you will be prompted to enter the details before submitting\*

If there are multiple checks to place a Stop payment on, select **A range of checks** and utilize the process listed above.

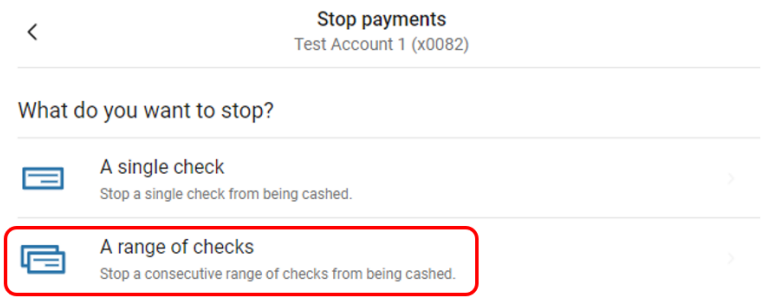

\*A range of checks is commonly used when a book or box of checks has been lost, stolen or destroyed\*